# **Grades are due Friday, May 25 th by 3pm.**

In this packet:

- 1. How to check your grades to make sure everyone has a grade for Qtr 4, the Exam, and the Semester.
- 2. Optional: how to leave a Quarter 4 "Narrative" (comment about quarter performance, specific to a student)
- 3. How to set up the exam column in the Report Card View [RC View]
- 4. How to Calculate the semester grade
- 5. How to mark your gradebook ready for submission

Ending Semester 2 – FAQs

- 1. **Do I have to set the weights for the quarters and semesters: NO –** it is already set up in the system
- 2. **Do I have to create an exam column in the** *4 th quarter view***: NO**
	- a. **BUT** if you're one who creates multiple parts to your exam and want the students to know what they earned on each part, come see me – I'll provide you with a separate set of instructions.
- 3. **Do I have to create an exam column in the Report Card View [RC View] (which shows Qtr 3, 4, Exam and Semester grades): NO – it is already there!**
	- a. But you do have to set the points possible, and make the column visible to the public.
	- b. **Please note** students will not see their exam grade, or semester grade, in PlusPortals until I make both available/visible to students and parents (date TBD).
- 4. **Do I have to round: NO –** the system rounds for students who are on the cusp!
- 5. **Do I have to mark the Qtr, the Exam and the Semester ready in separate steps? NO**  by marking qtr 4 as ready, the program will automatically mark the exam and the semester ready as well.
- 6. **What do I do if my course does not have a semester exam?** Leave the Exam column blank.
- 7. **What if some of my students are exempt from the semester exam?** Place an X in the column for that student. This is a visual reminder for you, to help avoid any errors.

#### **1. Checking Quarter 4 Grades**

In your gradebook, set your view to the **Report Card View [RC View]**. Open the menu selection by clicking the arrow and select [RC View]:

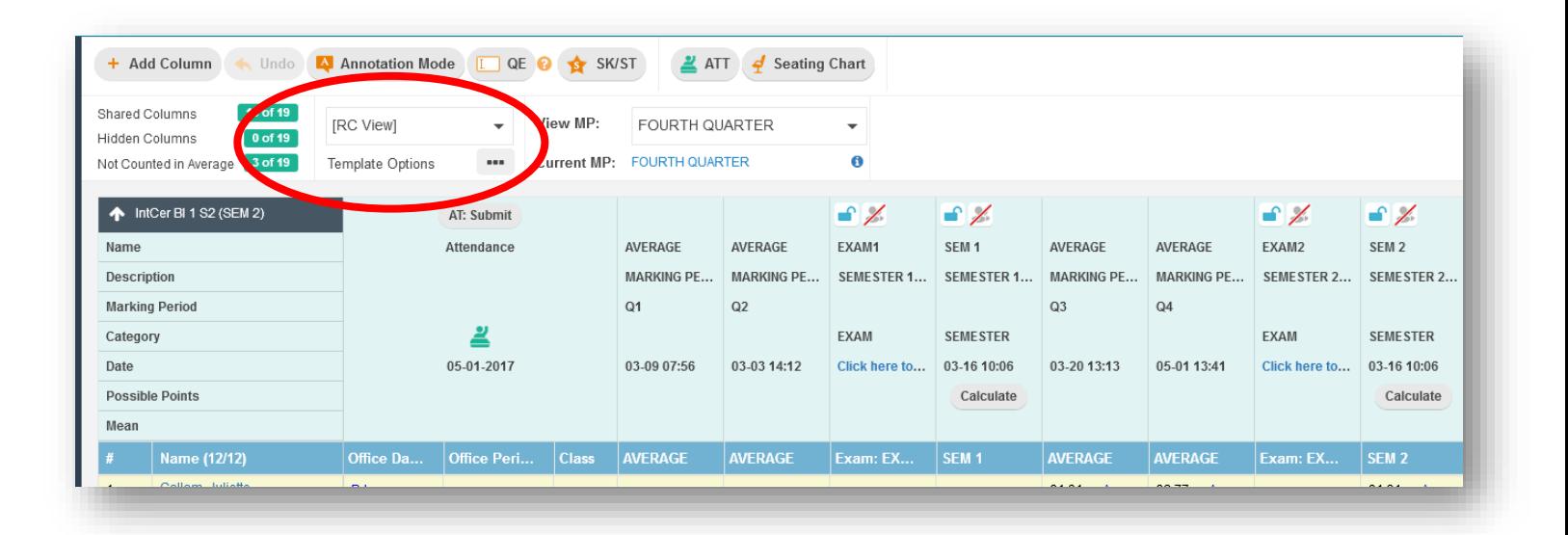

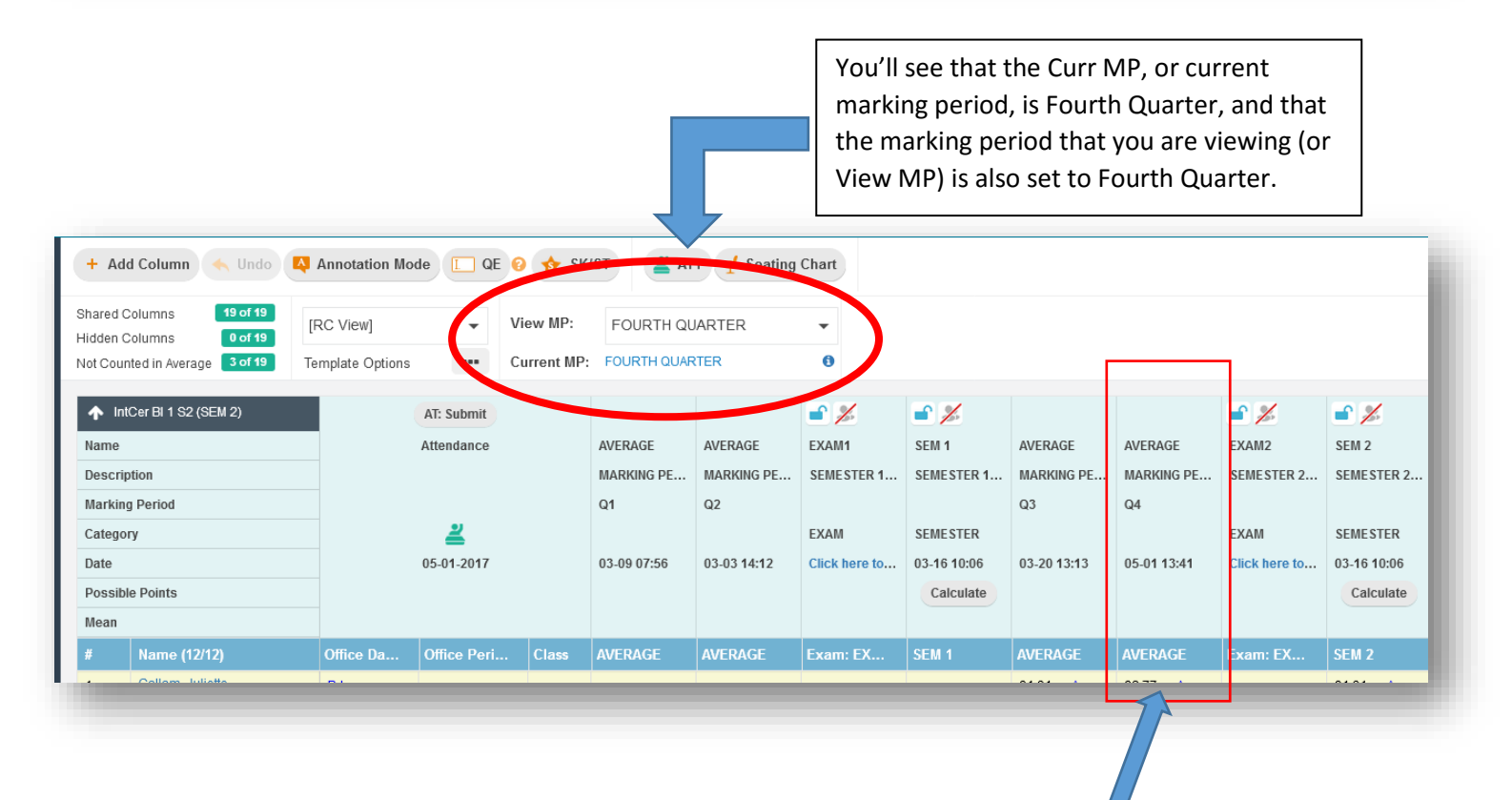

Look over the grades in the QTR 4 Column.

If you find that your quarter 4 grades are incorrect, go back to the 4<sup>th</sup> quarter gradebook view (either Name & Average, Name only, or whichever template you prefer and go over your gradebook). When you have updated grades in this view, the corrections will automatically show in the RC View.

## 2. **Optional: Leaving a Narrative for Quarter 4**

Narratives are Rediker's version of teacher comments regarding the quarter.

To leave narratives for students, hover over any grade in the QTR 4 column, and **right** click.

(Note – there is no way to leave a Semester narrative)

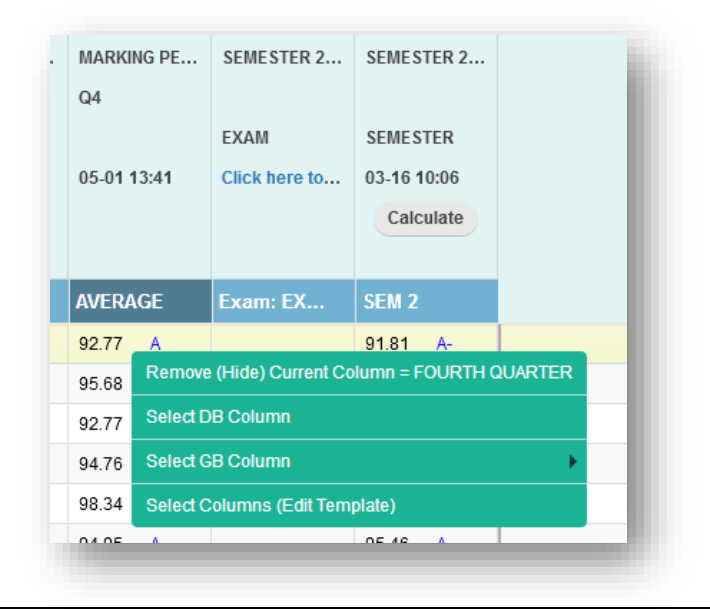

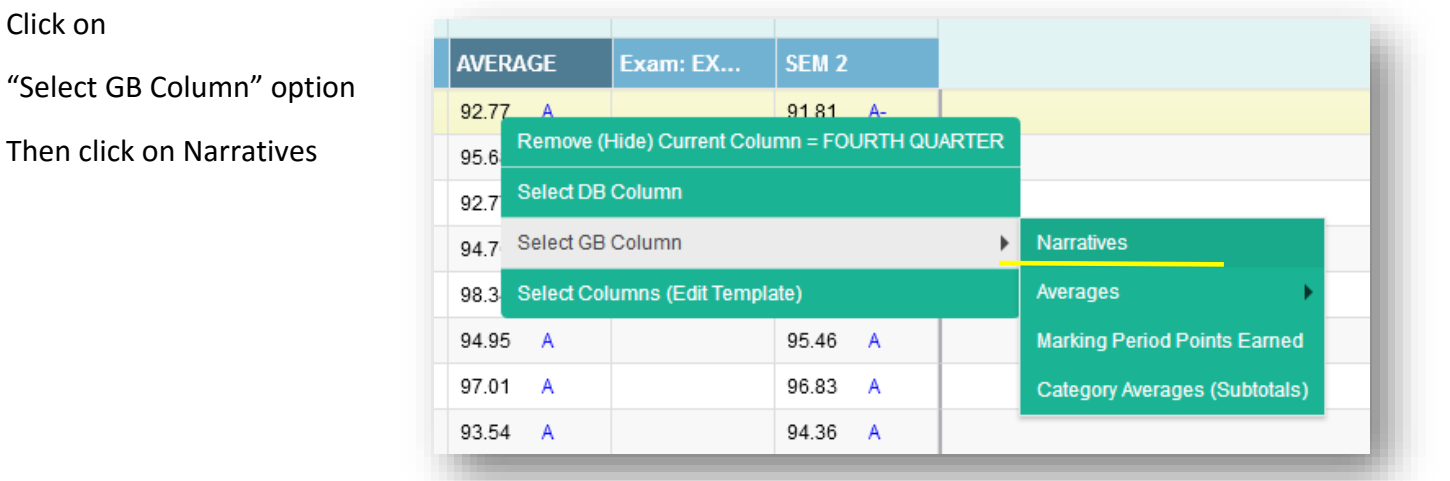

A column will open to the far right of your gradebook.

(At this point, your gradebook view will change from [RC View] to [Custom].)

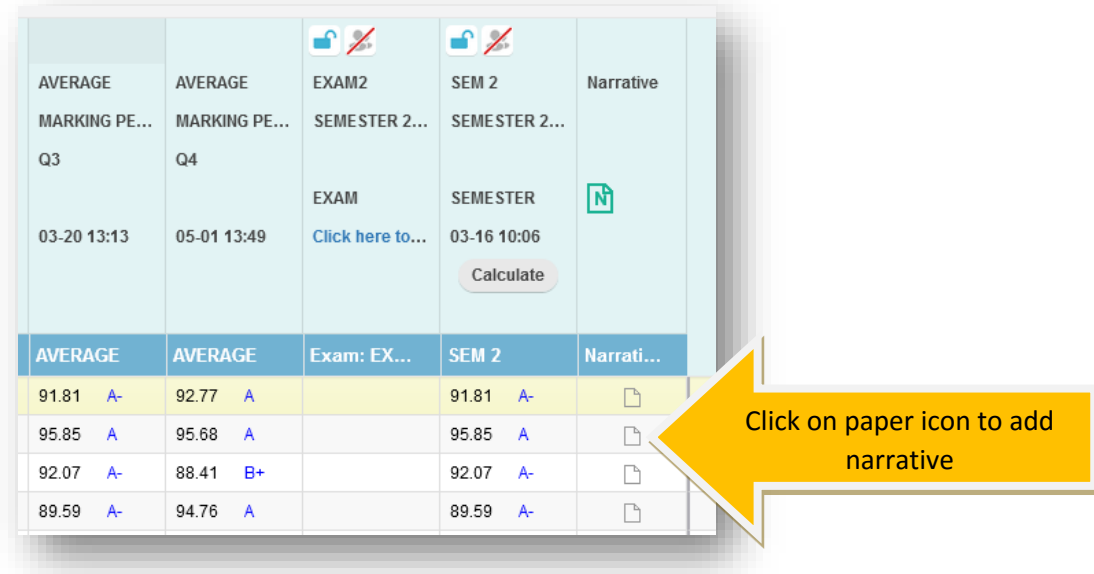

To write a narrative, click on the paper icon in the row for the student you wish to write a narrative for, and a new window will open specific to the student.

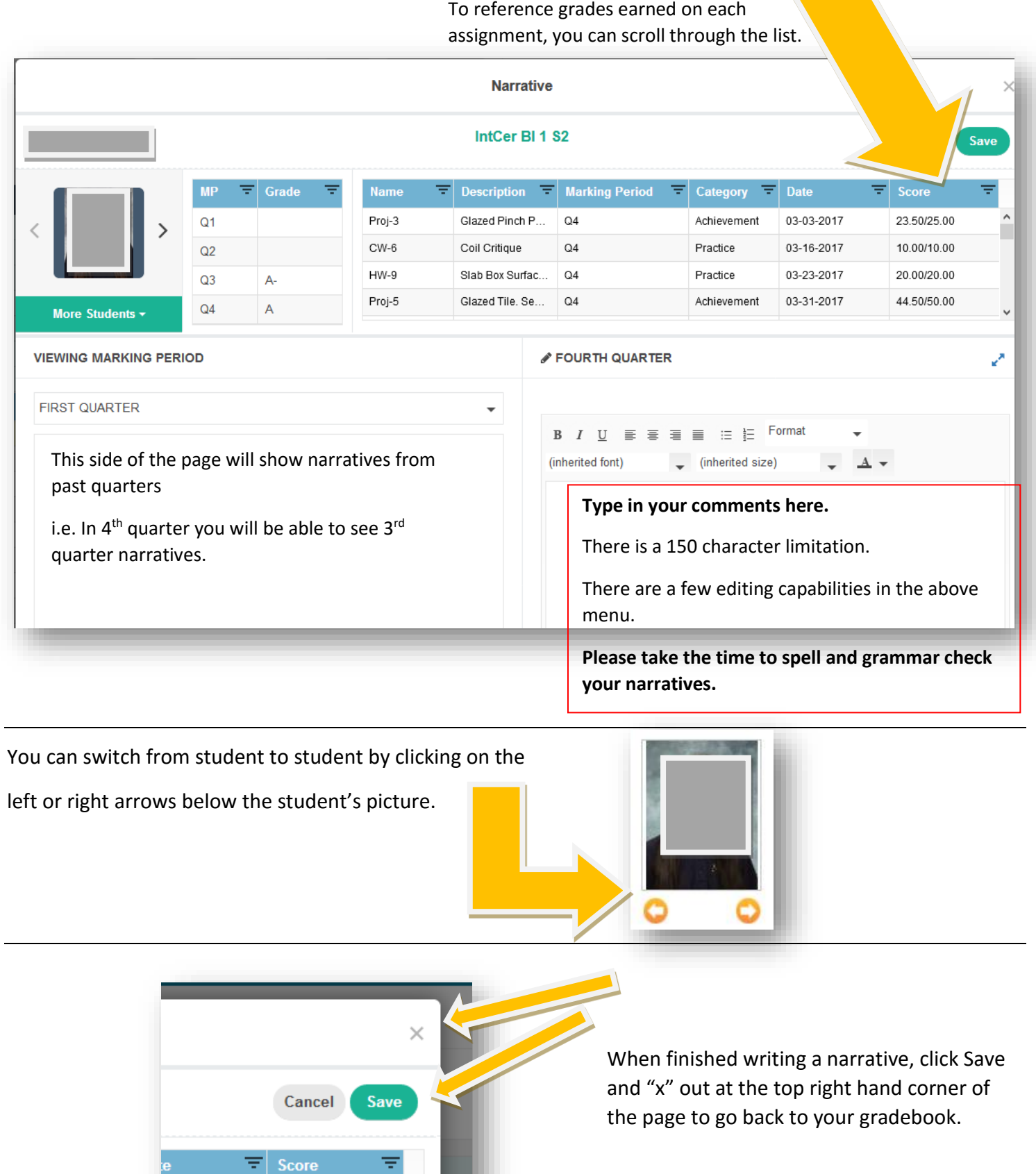

03-2017

16-2017

23.50/25.00

10.00/10.00

٨

tive

#### 3. **Setting up your Exam column**

Set the points possible for your exam and make it viewable to the public.

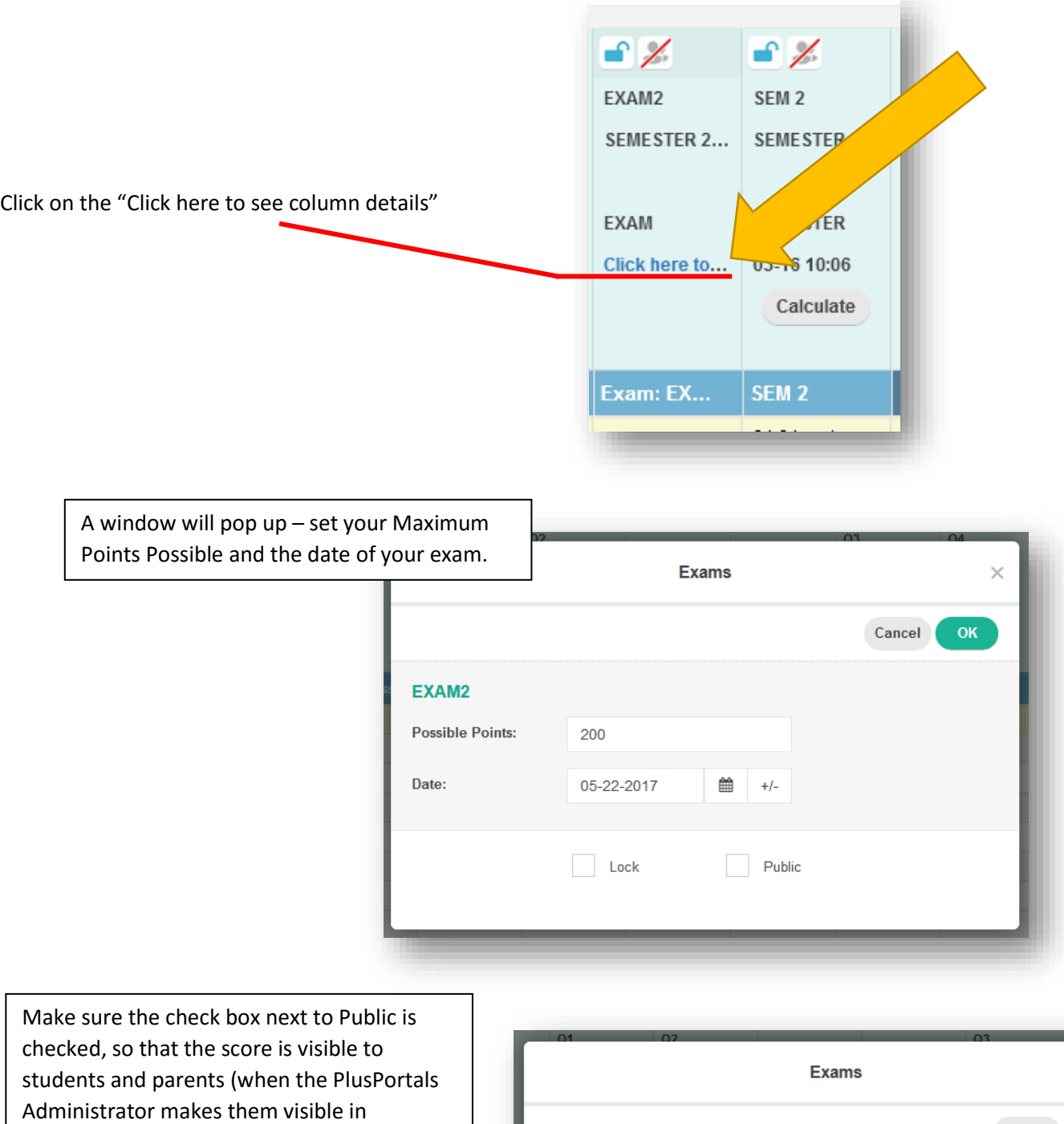

Optional: Locking the Column:

PlusPortals).

Locking the column sets the column so that no changes (including adding grades) are possible. You have the option of locking the column AFTER you have entered grades, to ensure that nothing changes.

 $\times$  $\alpha$ Cancel EXAM2 **Possible Points:** 200 Date: 05-22-2017 ₩  $+/-$ **Lock**  $\vee$  Public

Click OK to save your changes.

To edit these details after you have already entered them, hover over the word "Exam" at the top of the column and right click to open a menu. Select the first option: Edit Exam Details.

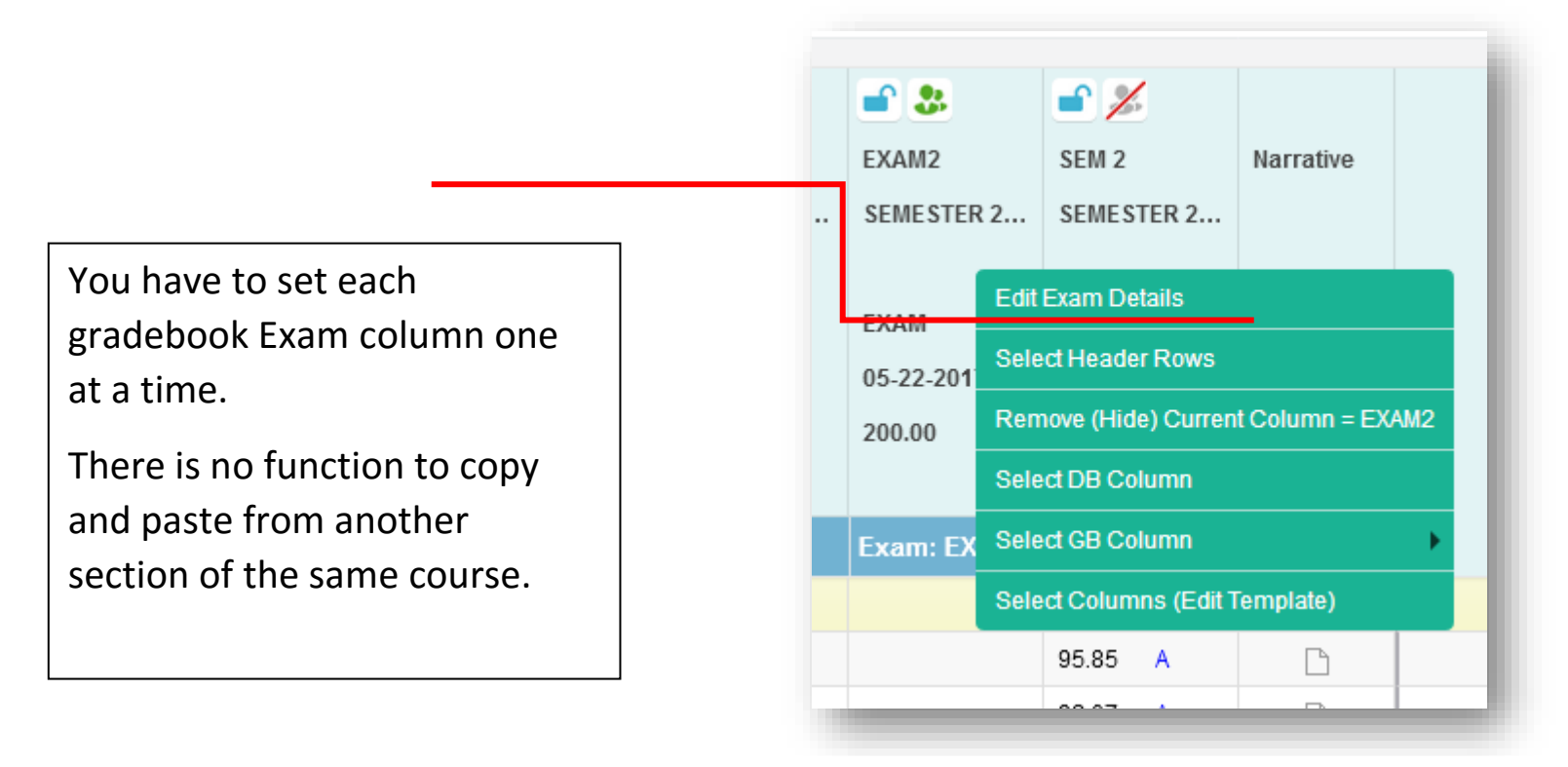

**After you have graded exams, enter the points earned in the cell that corresponds to the student.**

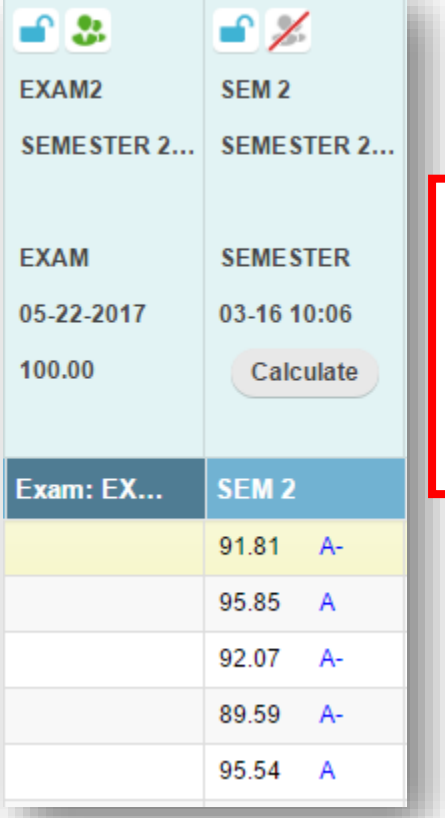

#### Sample of before entering Exam Grade

Notice that the grade in the SEM 2 column **does not change** after you have entered in the EXAM grade.

To calculate the Semester 2 Grade, see the following page for instructions.

## Sample of after entering Exam Grade, but prior to calculating the Semester grade

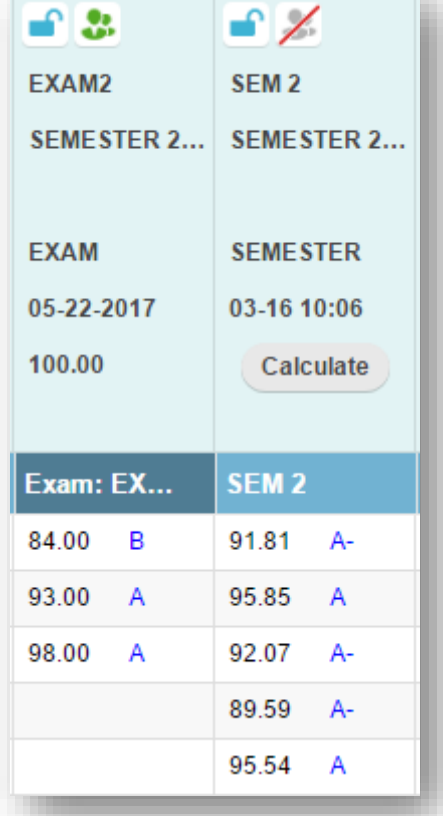

# 4. **Calculating the Semester Grade**

**To update the Semester Grade, you must press the Calculate button in the header of the SEM 2 column.**

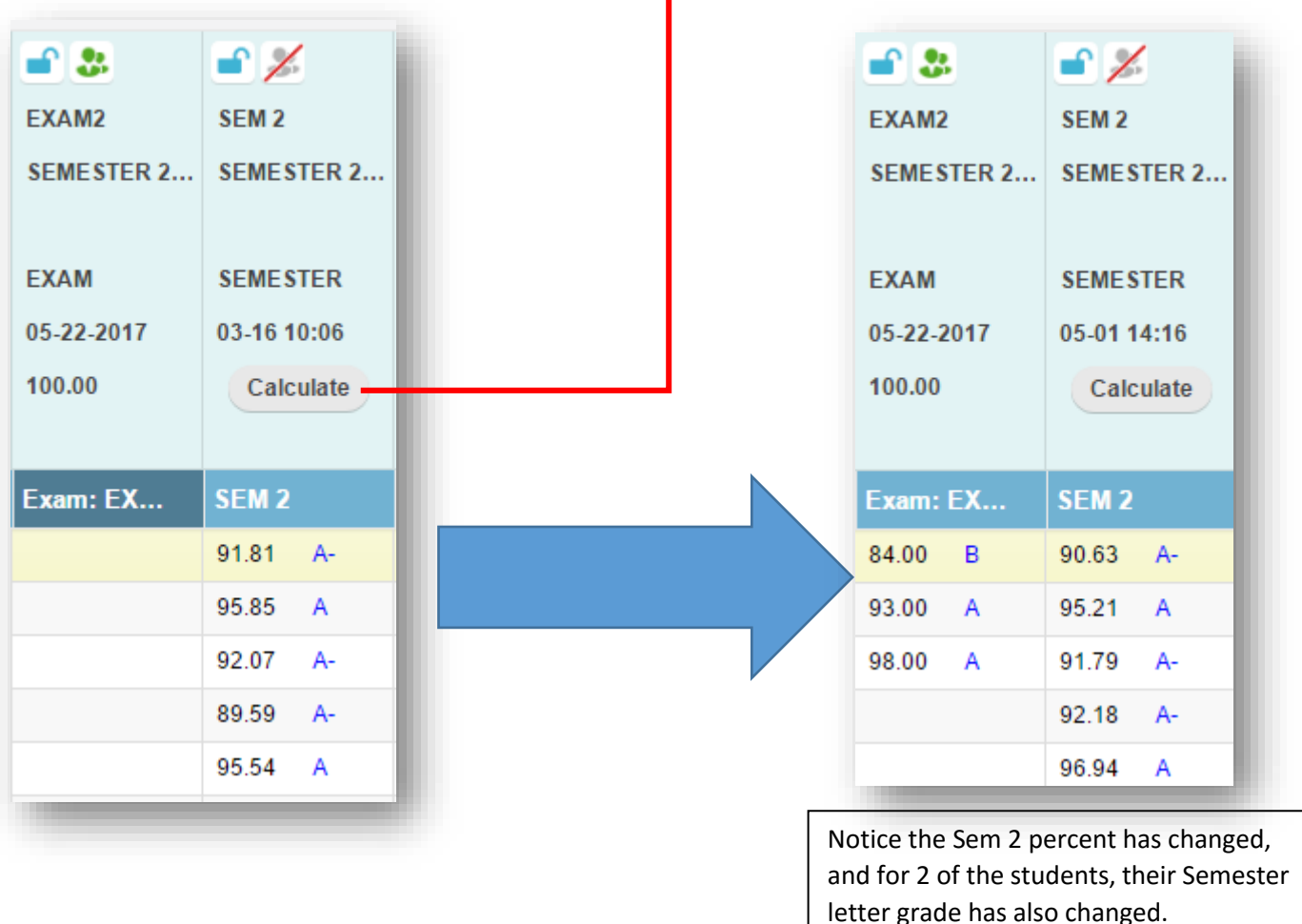

**After making any grade changes, either in the quarter view or in the RC View, YOU MUST PRESS CALCULATE from the Semester Column TO UPDATE THE NEW SEMESTER GRADE.**

You are now ready to submit your grades for the Semester.

#### 5. **Submitting Quarter 4, Exam and Semester 2 Grades**

You must mark your gradebook ready **one section at a time**. This is a safety measure to ensure that you have looked over each of your gradebooks prior to submitting your grades.

When you are finished checking your gradebook, you are ready to submit your grades.

a. Select the "Submit" link to the left of the page:

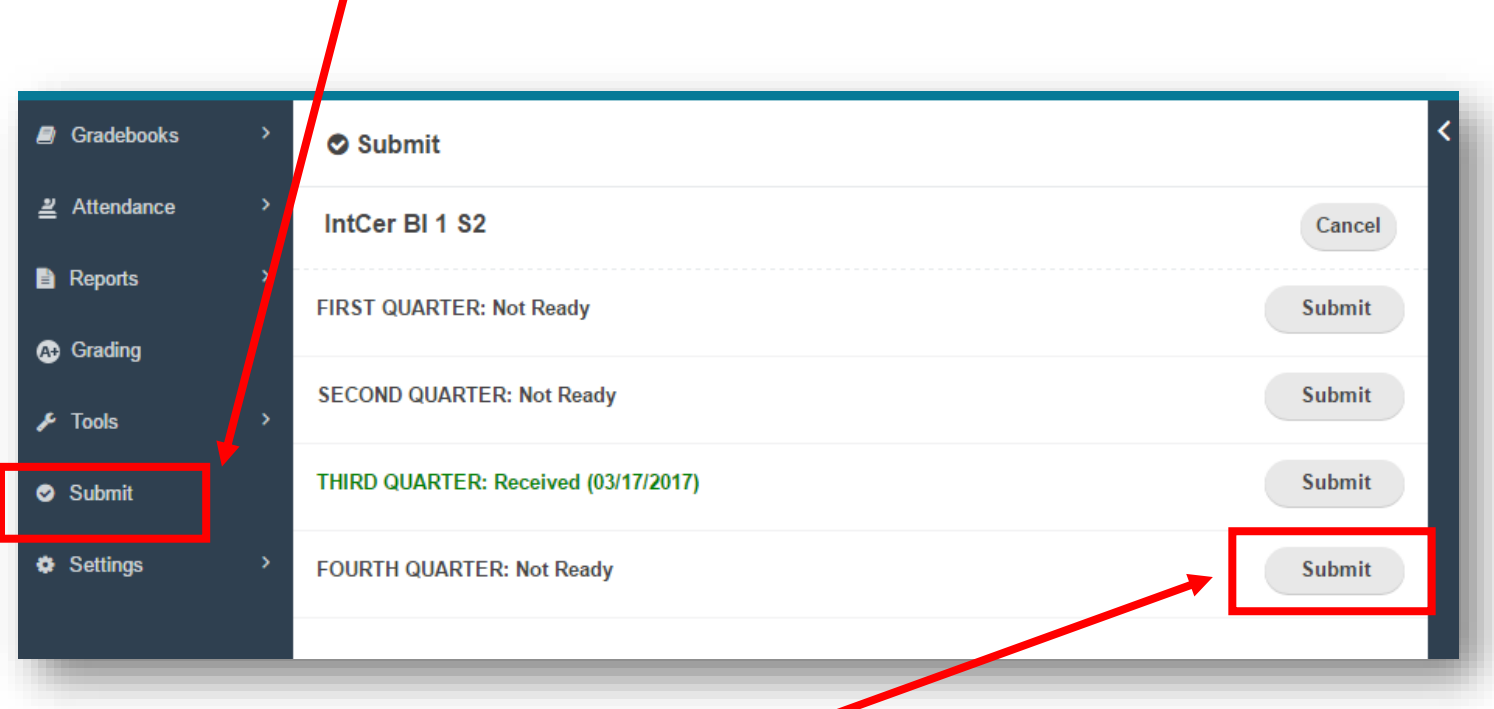

b. To mark this gradebook as ready, **click on "Submit"**, and the status will change from black to green with the word "Ready" followed by the date.

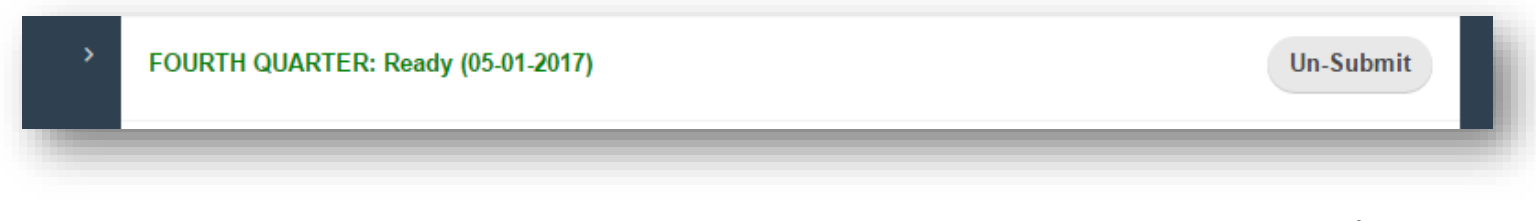

c. After grades are pulled, you'll see that the "Ready (followed by date)" will become **"Received (followed by date)"** and "(Locked)" may appear if gradebooks have been locked to prevent changes.

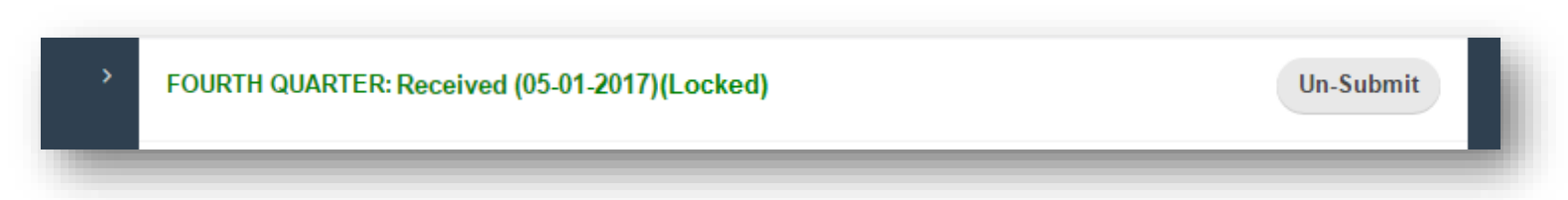

After marking your gradebook ready, you **may** make changes. However, any changes made **after** 3pm on May 25 th will not be recorded on the report card. If you have a grade change after 3pm, May 25<sup>th</sup>, you must email Denice.